# **INSTRUCTION MANUAL for orders made using the application "Kombank Trader – mobile" – Android OS**

# **1. INITIAL STEPS**

# **1.1. Downloading the application**

The application can be found on Android Google Play. Enter **Kombank Trader** in the search field or download the application directly from <https://play.google.com/store/apps/details?id=com.kombank.mtrader>

## **1.2. Activation**

Sign into the application using your username and password. After a couple of seconds you will receive an SMS with the authorisation number – a one-time password. (Pictures 1 and 2).

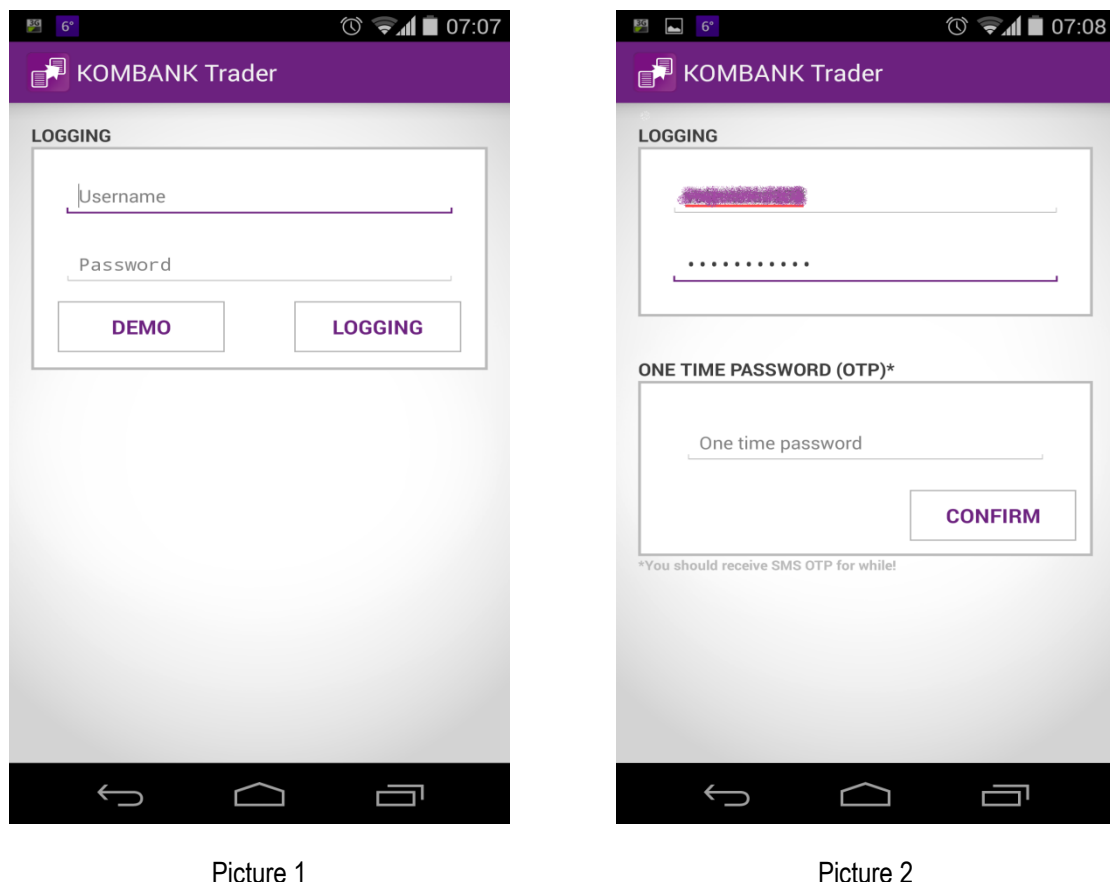

In case wrong login data is entered, the application will inform the user of error and request re-login.

# **2. USING THE APPLICATION**

The main page will open after a successful login – the first table shows the securities that make up the Belex 15 group or the second, last visited table which you had created in the web application. (Picture 3).

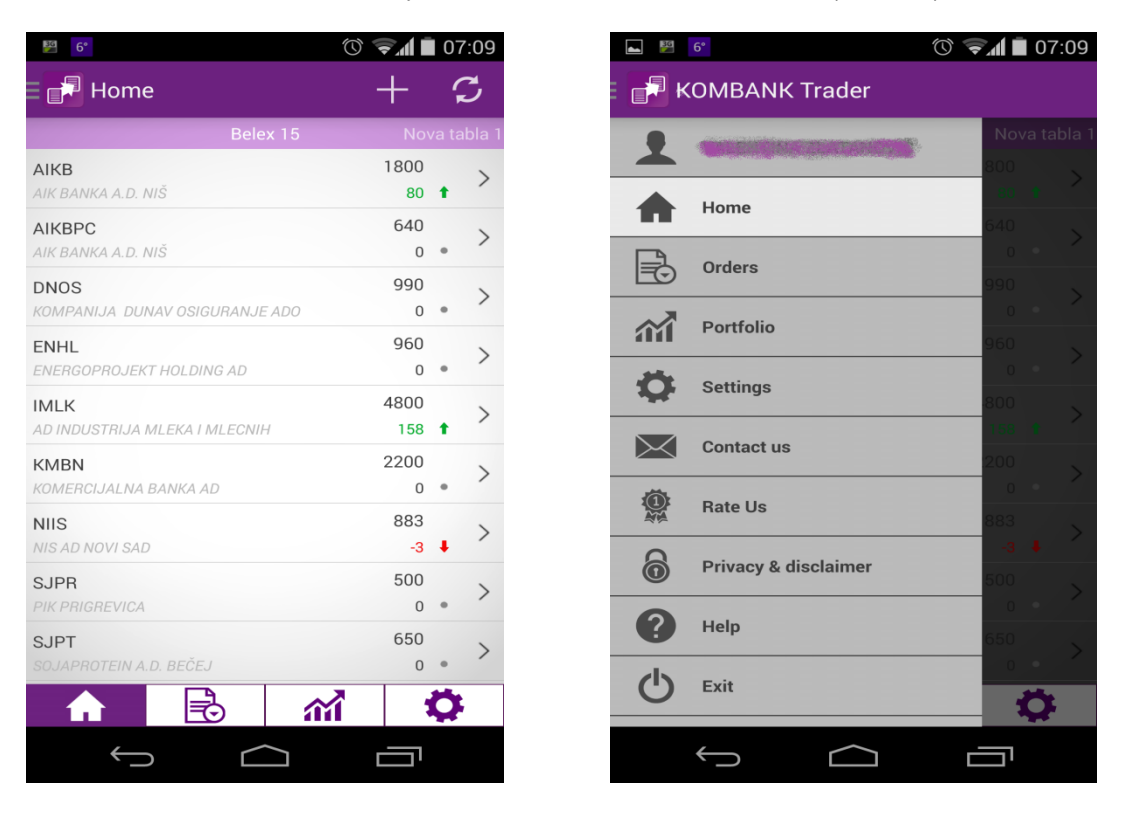

Picture 3 Picture 4

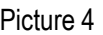

A horizontal menu with the main options is located at the bottom of the main page:

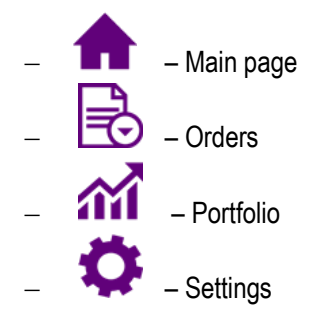

Swiping the edge of the screen from left to right opens a menu, as shown in Picture 4. Apart from the main features listed above, the menu in this form also contains the following features: Contact Us, Evaluate Us, Terms of Use, Help and Exit.

You can easily navigate the application by touching the selected icon, scrolling the screen from right to left, touching any of the sub-options in the option or using the back button on the telephone.

The upper right corner of the selected page contains additional options: add, search, refresh.

Long press on the symbol, icon, etc. will open new options.

#### **2.1. Main Page**

Apart from the Belex 15 table, the main page will also show other tables you have created in the web application Kombank Trader [\(http://www.kombank.com/pdf/uputstvo\\_trader.pdf](http://www.kombank.com/pdf/uputstvo_trader.pdf), item 4.1.1. – Mu securities), as shown in pictures 5 and 6.

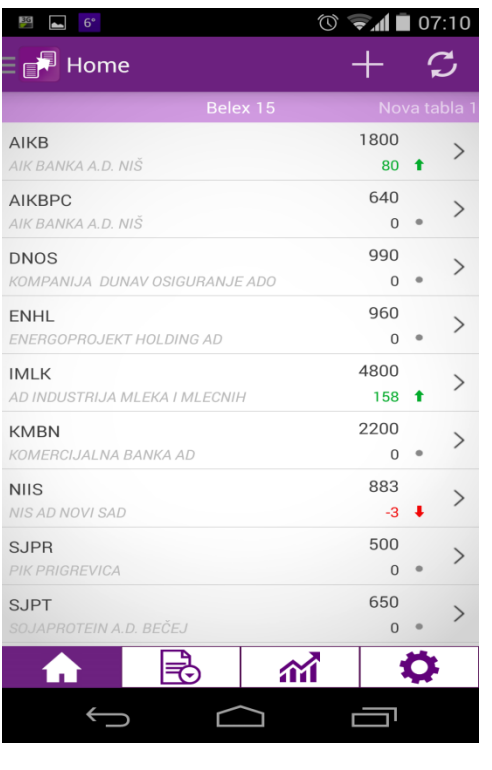

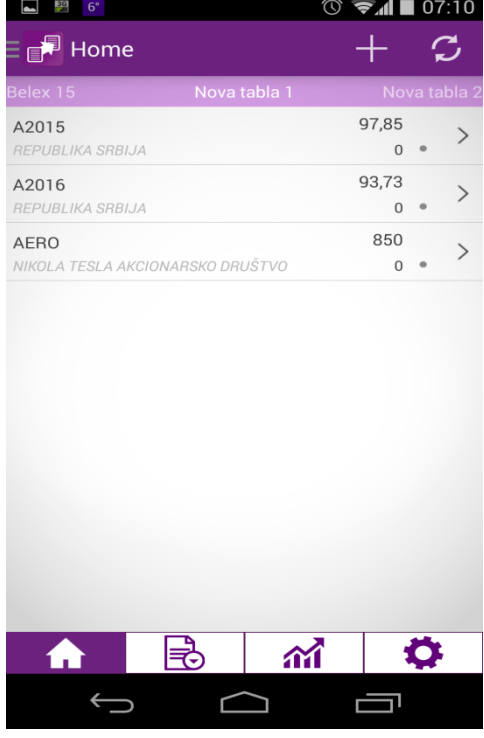

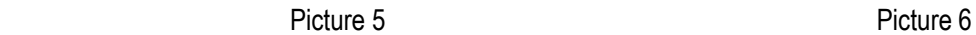

This page allows you to add new securities (by clicking the icon  $\Box$  - Picture 7) or delete a selected security (long**pressing** the selected security will open a window with possible options – Picture 8).

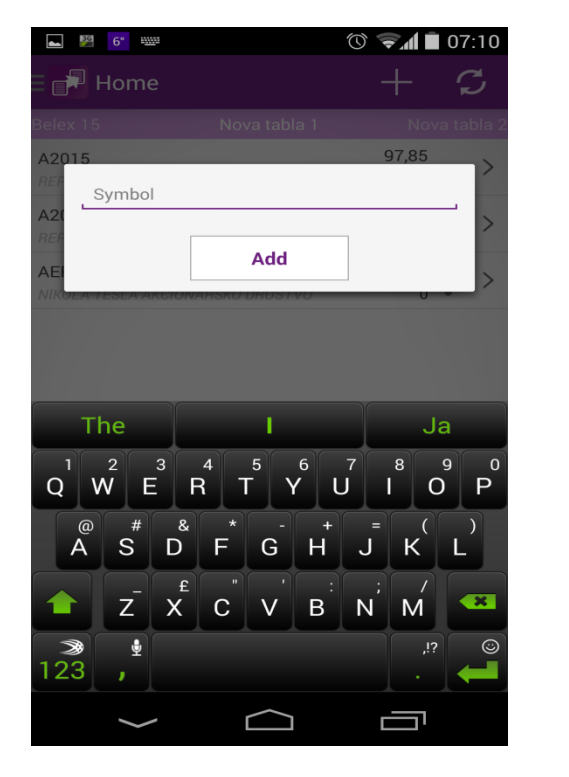

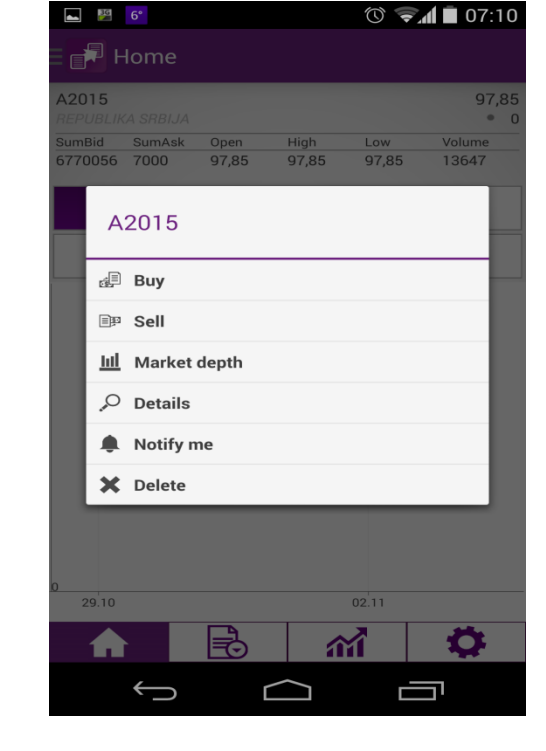

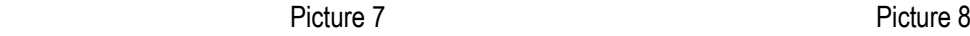

Also, short-pressing the selected security will show details of the security and the graph (price, volume – for the selected period), as shown in Picture 9.

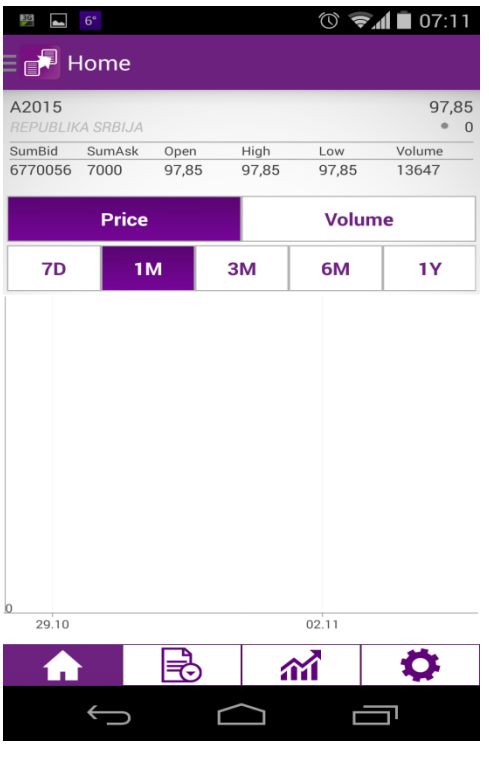

Picture 9

# **2.2. Orders**

- Orders on the horizontal menu - an overview of the order is shown with fragments (sections): All Orders, Active Orders, Purchases, Sales, Stop Limit, On Hold. You may switch into the desired group of orders by swiping the screen from right to left (Pictures 10 and 11).

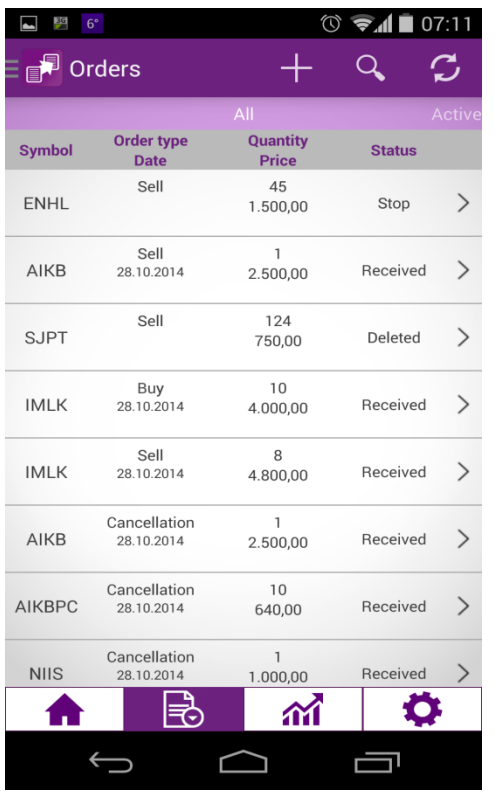

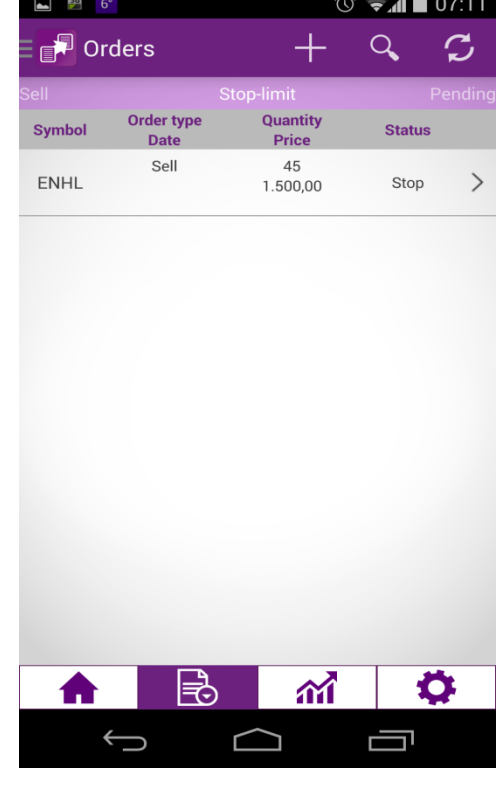

Picture 10 Picture 11

Icon <sup>1</sup> allows you to issue a new order where you can enter the symbol yourself (or the initial three letters, and the application will automatically offer the securities) and select the purchasing or buying order by checking the appropriate order (Pictures 12 and 13). In the same window you may select other elements of the order: type of order (standard, stop limit, on hold), price (limit, market), duration of the order (daily, up to a specified date, until cancellation), and enter the quantity and the price.

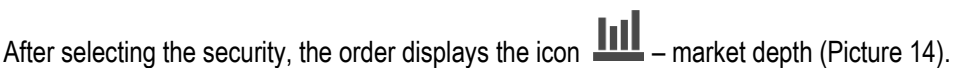

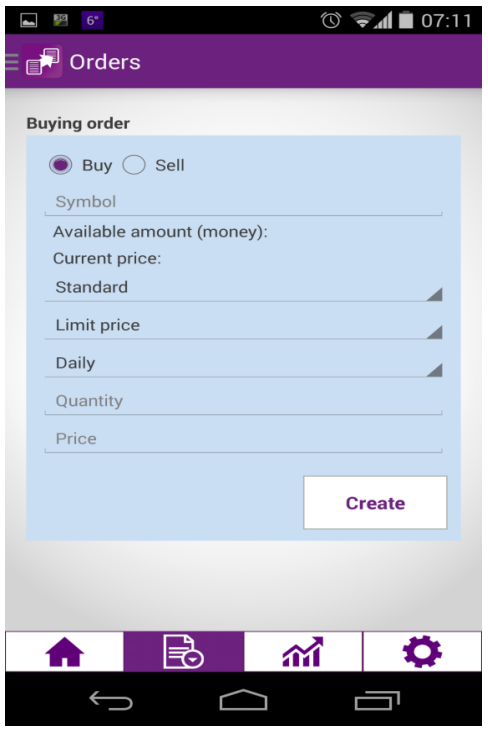

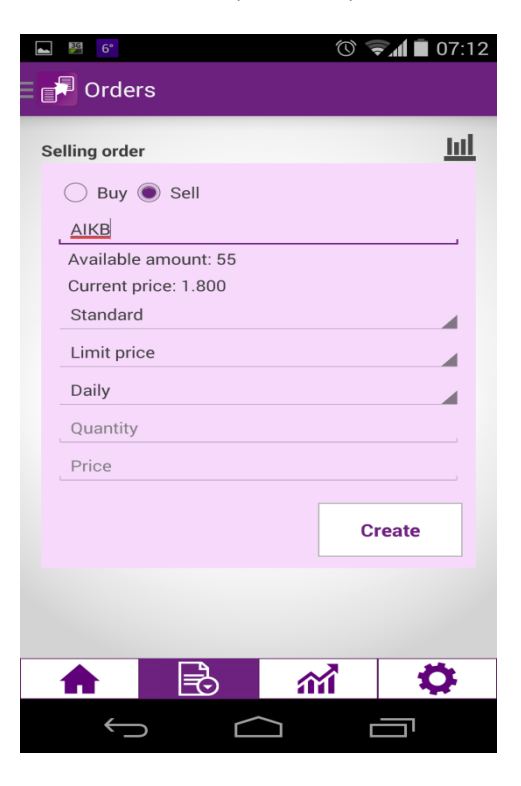

Picture 12 Picture 13

 $\blacksquare$  $\circledcirc$   $\bullet$   $\bullet$  07:12  $\blacksquare$  Home 皿 **Buying order** ø Level 1 - AERO 850 · SumBid SumAsk Open High Low Volume  $6278$  $5110$  $\overline{831}$  $852$  $831$  $\frac{1}{260}$ Level 2 SumBid Bid qty Bid Ask Ask qty SumAsk  $\overline{52}$  $rac{52}{52}$ <br>1111<br>150 852<br>850<br>832<br>831<br>828<br>826<br>825<br>766  $\frac{52}{1163}$ 855<br>858<br>860<br>861<br>862<br>863<br>865<br>869 1734<br>2689<br>2890<br>5890  $\frac{421}{955}$  $\frac{82}{83}$  $\overline{76}$  $\begin{array}{r} 11 \\ 175 \\ 204 \\ 8 \end{array}$  $\frac{269}{473}$   $\frac{481}{484}$ 3000  $\begin{array}{c}\n\cdot \\
8 \\
9 \\
10\n\end{array}$ 6278  $rac{1}{388}$ Close 尾 盆 ✿ A  $\bigoplus$ Į  $\bigcirc$  $\overline{\phantom{a}}$ 

Picture 14

 $\mathbf{I}_{\text{con}}$  – allows you to search the order (Picture 15).

Icon  $\sim$  – allows you to refresh the page, as it is not refreshed automatically. Automatic refresh feature is charged extra, therefore we opted for this type of refresh function in the application.

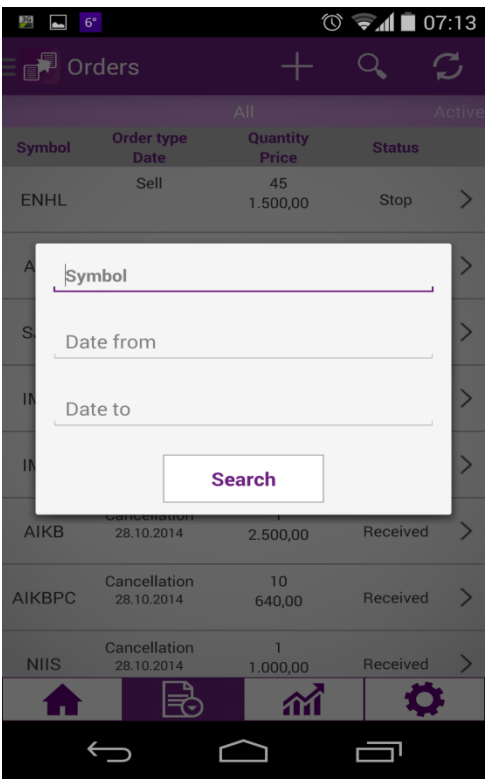

Picture 15

## **2.3. Portfolio**

This option shows a table with securities in the portfolio held on the user's account where the depositor is Komercijalna banka AD Beograd. It shows the symbol, issuer, quantity, reserved securities (from issued but unexecuted sales orders), available funds and netting position (Picture 16).

You may issue orders from this page as well – by long-pressing the selected security (Picture 17). Apart from issuing the purchase and sale order, you may also set the Notification (alarm) – setting the automatic notification for the selected security (Picture 18). When a security reaches a predefined price on the stock exchange, you will receive an SMS and/or an email (depending on the preselected notification method).

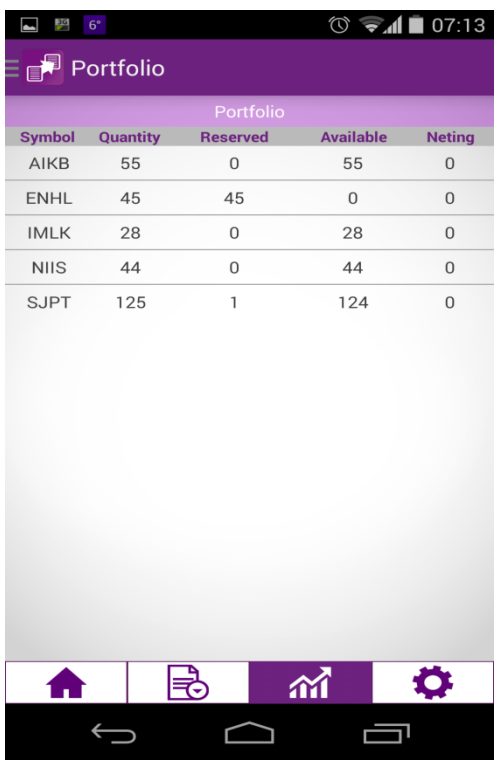

Picture 16 Picture 17

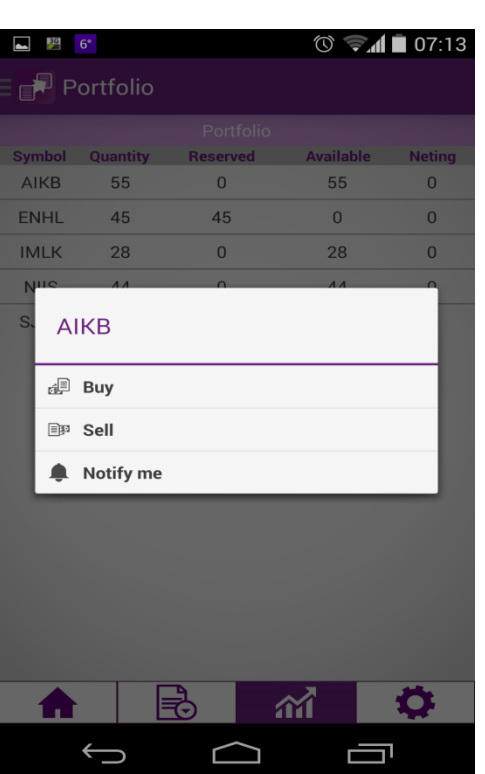

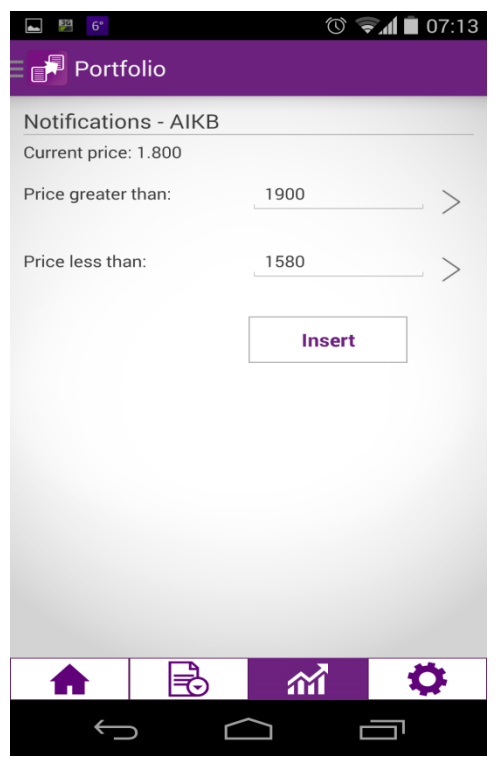

Picture 18

# **2.4. Settings**

The "Settings" option (Picture 19) allows you to select a language (Serbian or English) and notification (whether you wish to use the notification option or not).

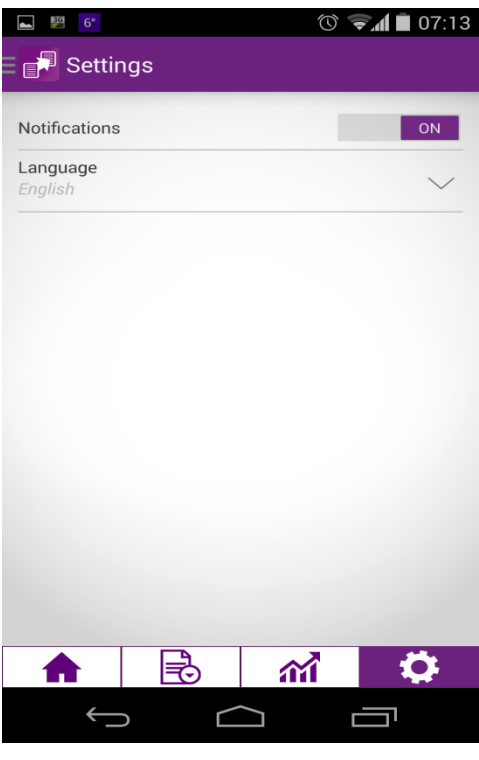

Picture 19

# NOTE

**"Kombank Trader – mobile"** is an "in house" securities trading application for use on mobile phones and tablets with android platform. This is the first platform of its kind in the Serbian market.